## **OpenLM**コンポーネントから詳細なログを取得する方法

<OpenLM Server>

- 1. Windows サービスで OpenLM Server サービスを停止
- 2. ログフォルダーのバックアップを取り、古いログとして圧縮してください。ログをすべてフォル ダから削除します。

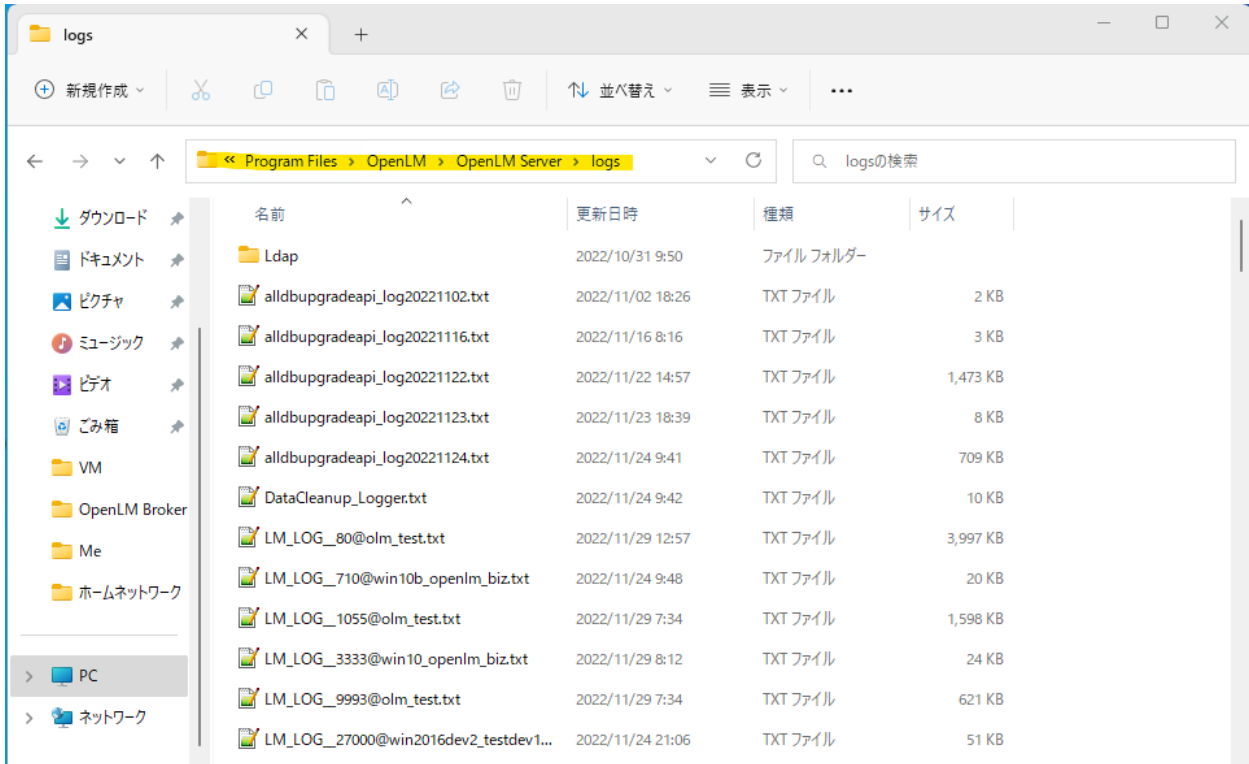

- 3. Windows サービスで OpenLM Server サービスを開始します。
- 4. EasyAdmin で詳細ログを有効にします。

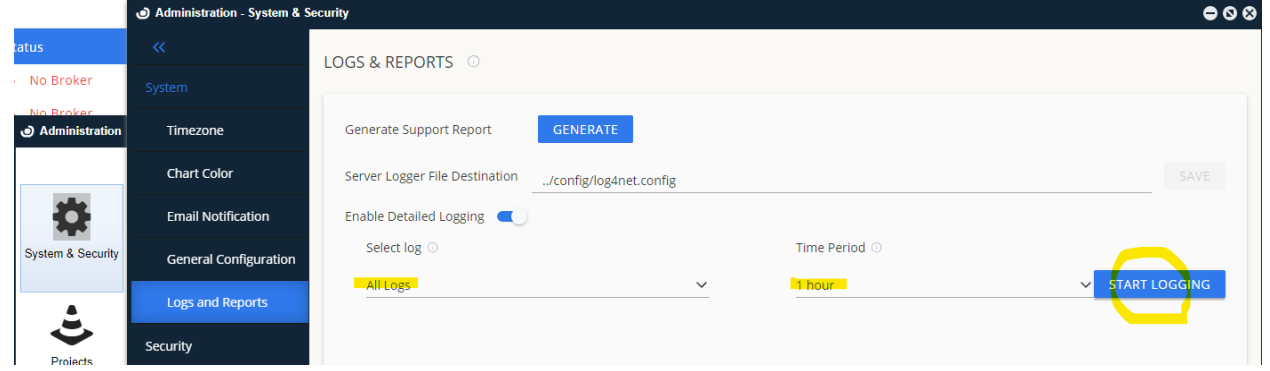

- [すべてのログ] を選択し、エラーを再現する期間を設定します。
- 5. EasyAdmin でエラーを再現
- 6. ログフォルダをコピーし、送信用に圧縮します。古いものと新しいものを送ってください。

<Identity Service>

- 1. Windows サービスで Identity Service を停止します。
- 2. ログフォルダのバックアップを取り、古いログとして圧縮してください。ログをすべてフォルダ から削除します。

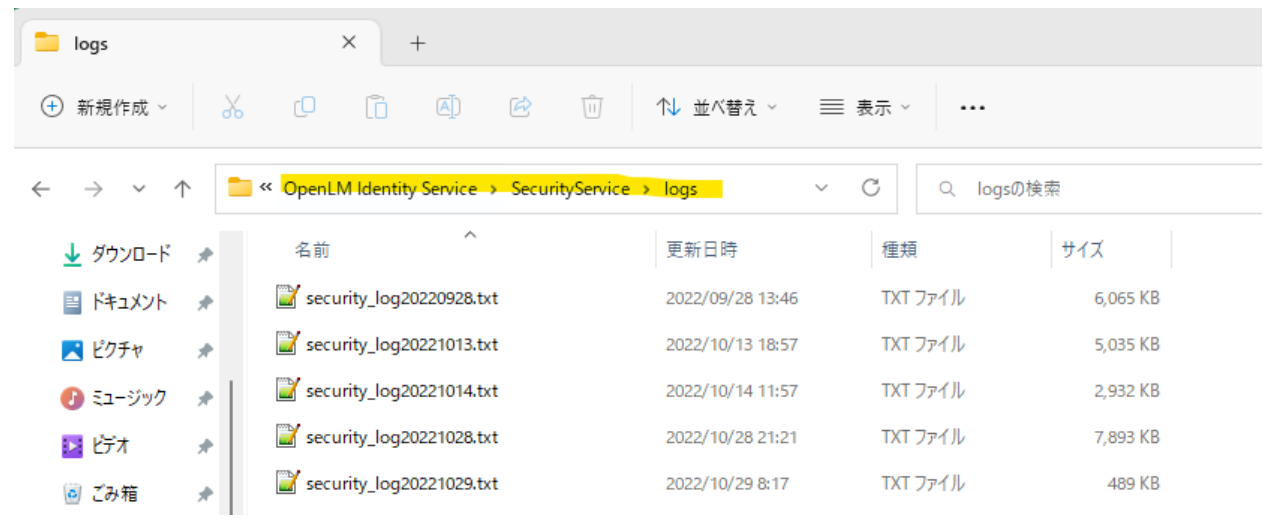

3. appsettings.json ファイルでログレベルを ALL に設定します。 "MinimumLevel": "Default": "ALL"

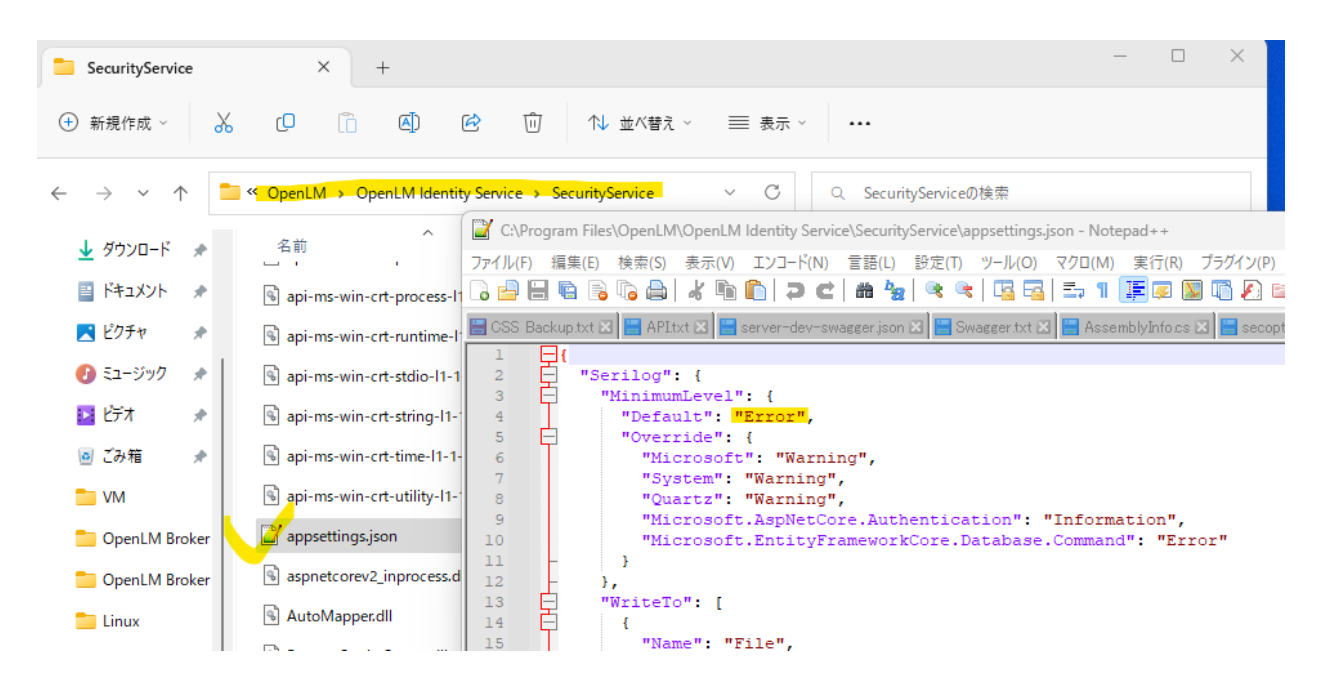

- 4. Windows サービスで Identity サービスを再起動します。エラーを再現します。
- 5. フォルダをコピーし、送信用に圧縮します。古いものと新しいものを送ってください。
- 6. ログレベルを「Error」に戻します。サービスを再起動します。

<Broker UI>

- 1. ログレベルを変更するには Broker UI があります。 同じネットワーク内のリモート コンピューターから Broker UI にアクセスすることもできます。 このドキュメントを参照してください。 <https://www.openlm.com/Japan/broker-web-ui/>
- 2. ログレベルをALLに設定してください。 BrokerService を再起動する必要はありません。

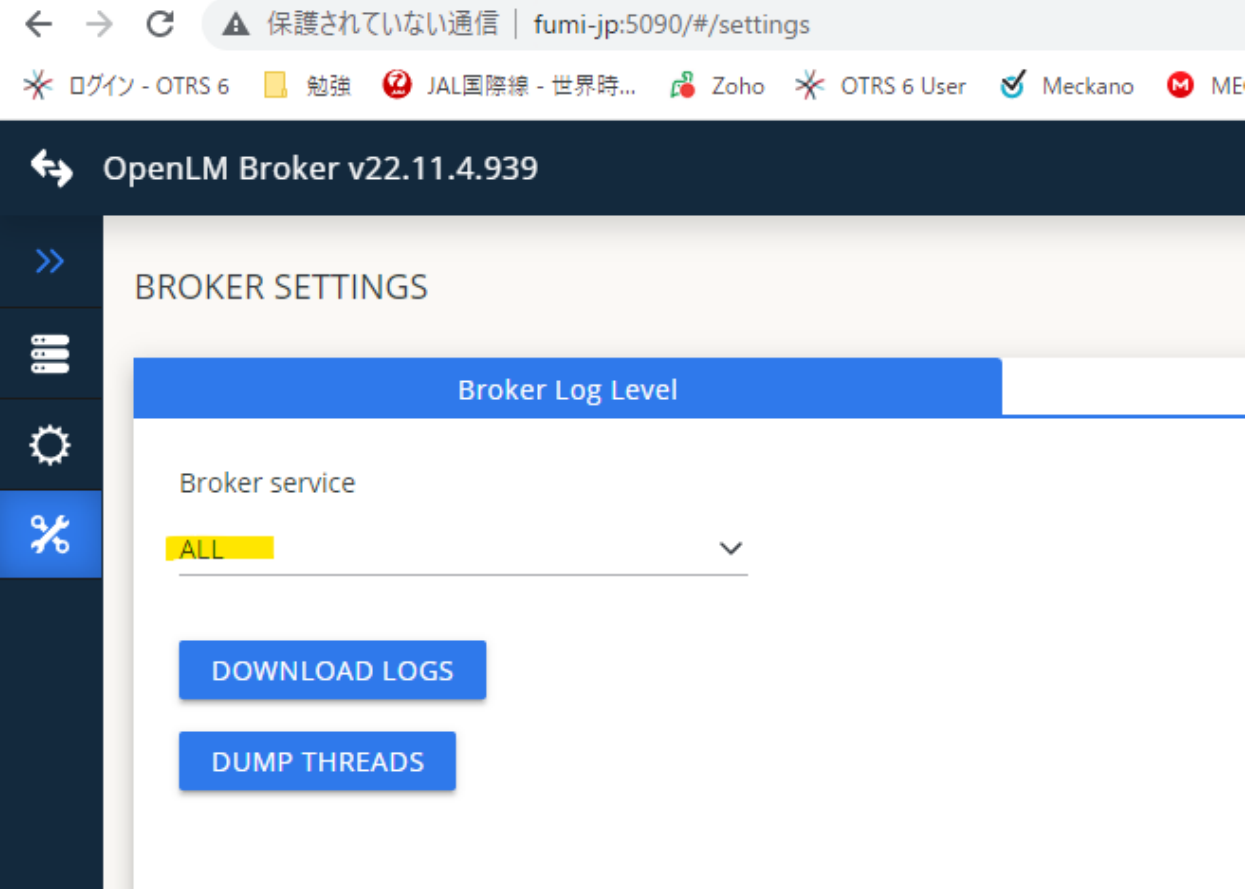

- 3. エラーを再現します。少なくとも 15 分間ブローカーを実行します。
- 4. Log zip ファイルをダウンロードして、弊社までお送りください。
- 5. broker.xml.backup および bufferfiles フォルダーも一緒にお送りください
- 6. ログ レベルをデフォルトに戻してください。
- 7. Broker UI を使用できない場合は、次のセクション Brokerマニュアルを参照してください。

<Broker マニュアル>

1. Windows サービスで Broker サービスを停止します。

2. ログフォルダのバックアップを取り、古いログとして圧縮してください。ログをすべてフォルダ から削除します。

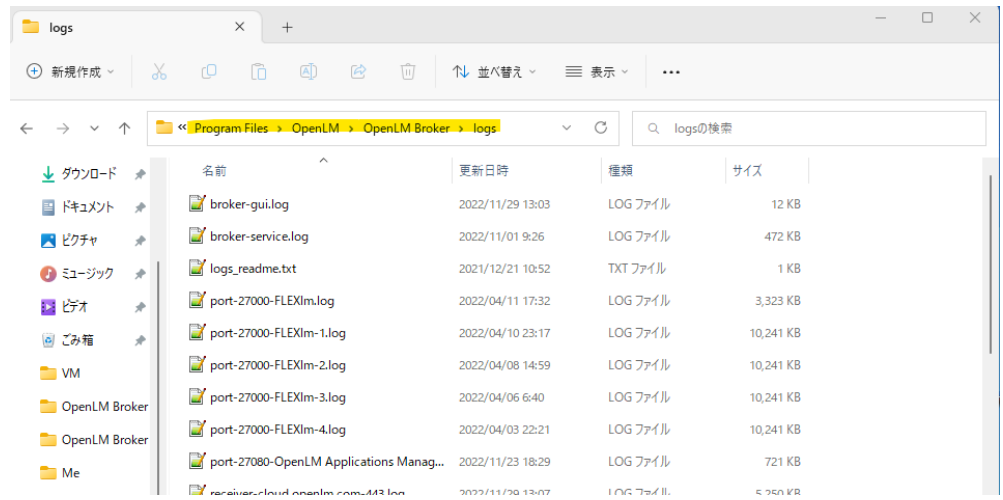

3. 詳細ログは Broker Configuration Toolで設定できます。 ALL に設定します。

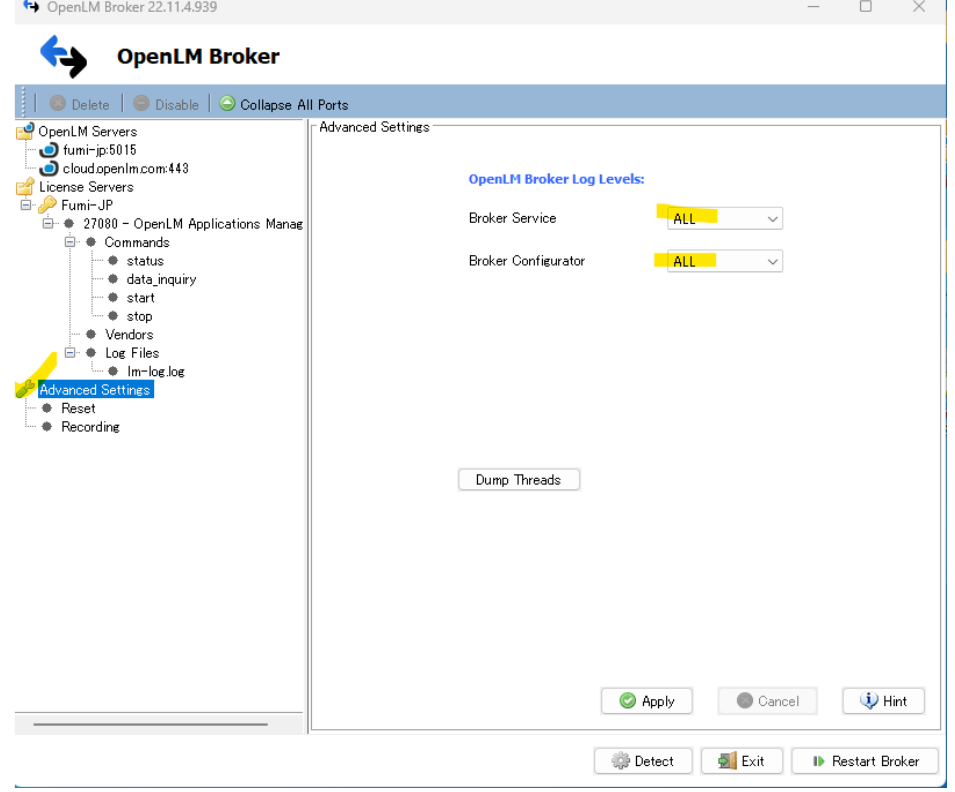

- 4. Brokerを再起動します。次にエラーを再現します。少なくとも15分間実行します。
- 5. ログフォルダーをコピーし、送信用に圧縮します。ログレベルを「Error」に戻します。
- 6. broker.xml.backup および bufferfiles フォルダーも一緒にお送りください。
- 7. Brokerを再起動します。古いものと新しいものを送ってください。

<Personal Dashboard (End User Services)>

1. Windows サービスでEnd User Servicesを停止します。

2. ログフォルダのバックアップを取り、古いログとして圧縮してください。ログをすべてフォルダ から削除します。

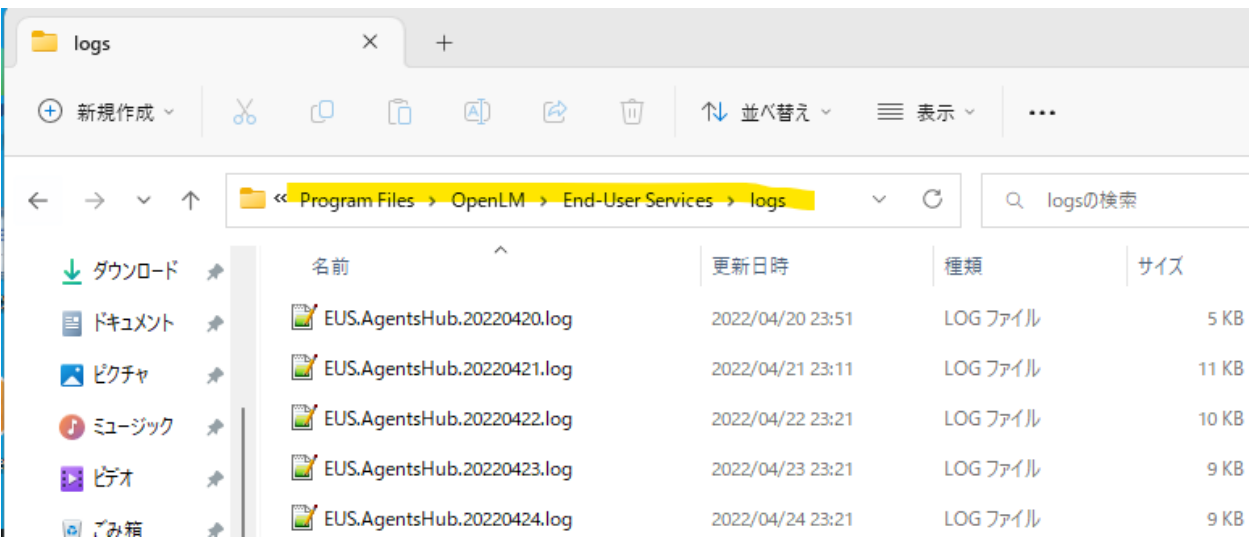

3. settings.json ファイルで、ログをVerboseに設定します。 "minimumLevel": "Verbose"

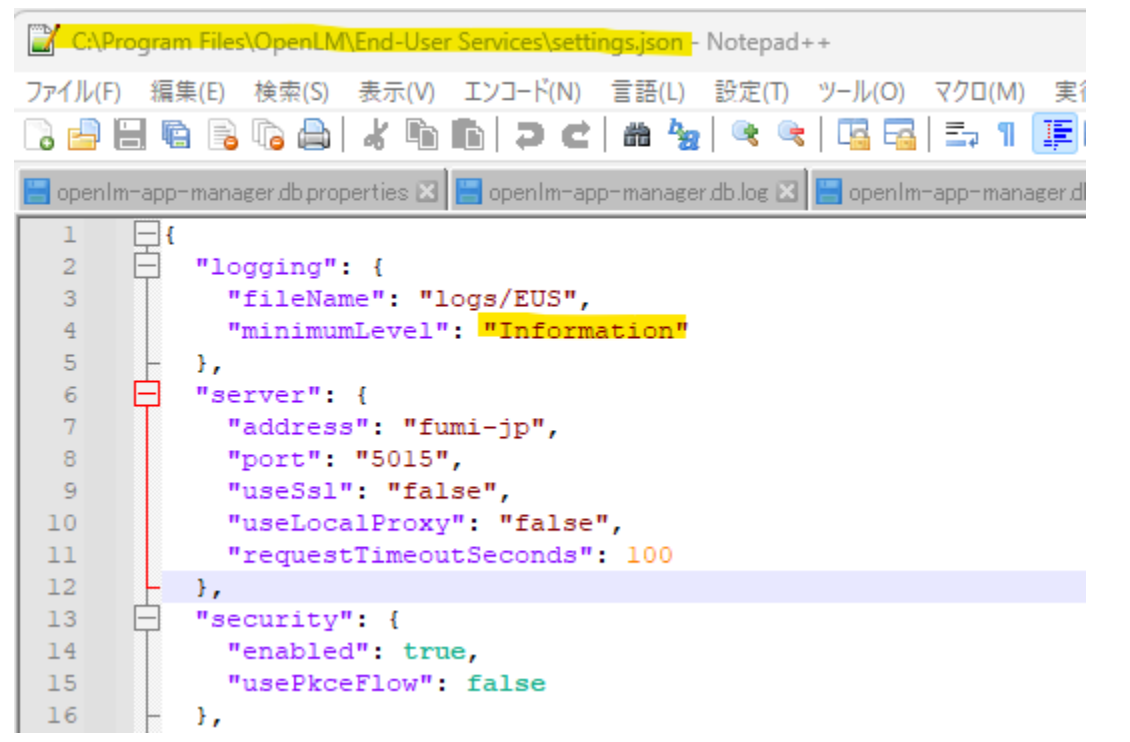

- 4. Windows サービスでEnd User Servicesを再起動します。エラーを再現します。
- 5. ログフォルダーをコピーし送信用に圧縮します。新旧両方とも送ってください。
- 6. ログレベルを「Information」に設定し、Windows サービスでEnd User Servicesを再起動しま す。

**<Workstation Agent>**

AgentとEUSのv22.12 以降、パーソナル ダッシュボードを使用してAgentのログレベルを変更しま す。Agentを再起動する必要はありません。ログレベルは永続化されないため、現在実行中のAgent のインスタンスに対してのみ、それを変更したユーザーに対して実行されます。 「Verbose」に設定し ます。

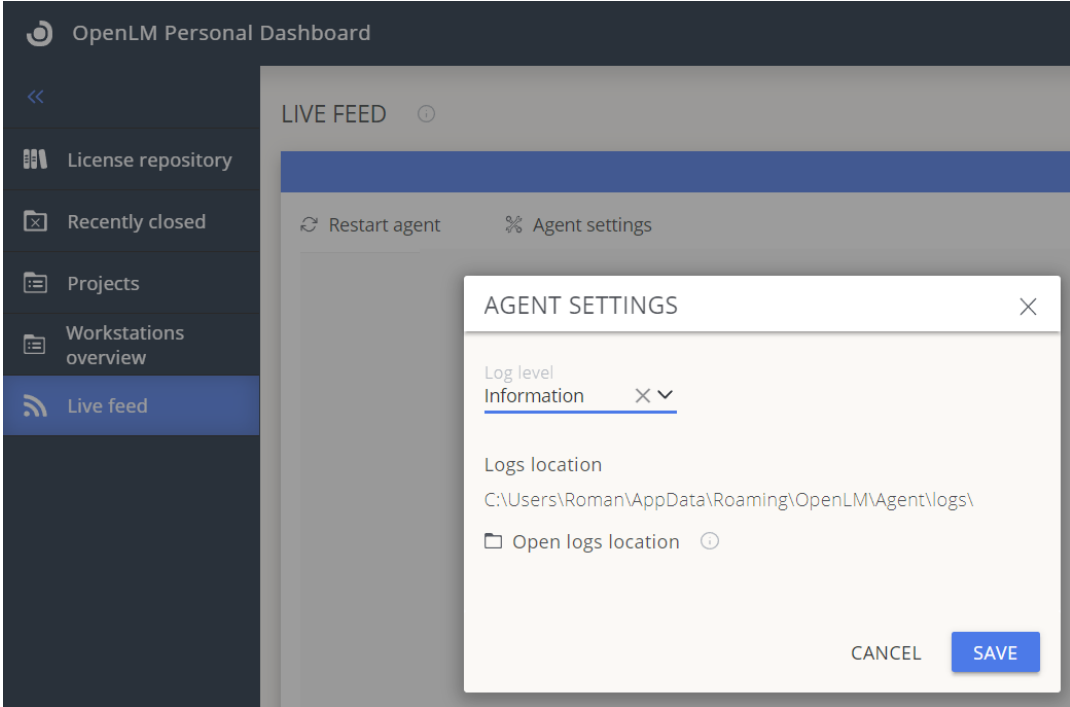

古いバージョンの場合は、下記の様に手動で実行してください。

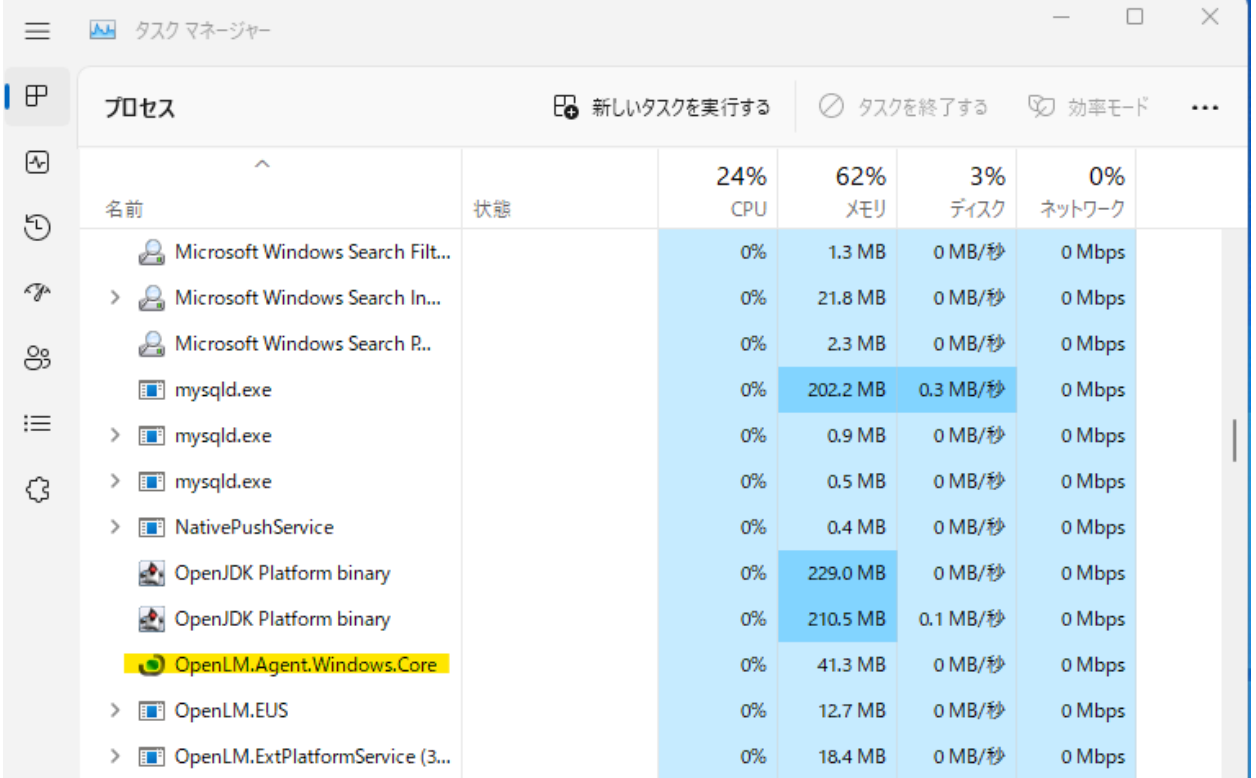

## タスク マネージャーでエージェント サービスを強制終了します。

1. ログ フォルダのバックアップを取り、古いログとして圧縮してください。ログをすべてフォルダ から削除します。

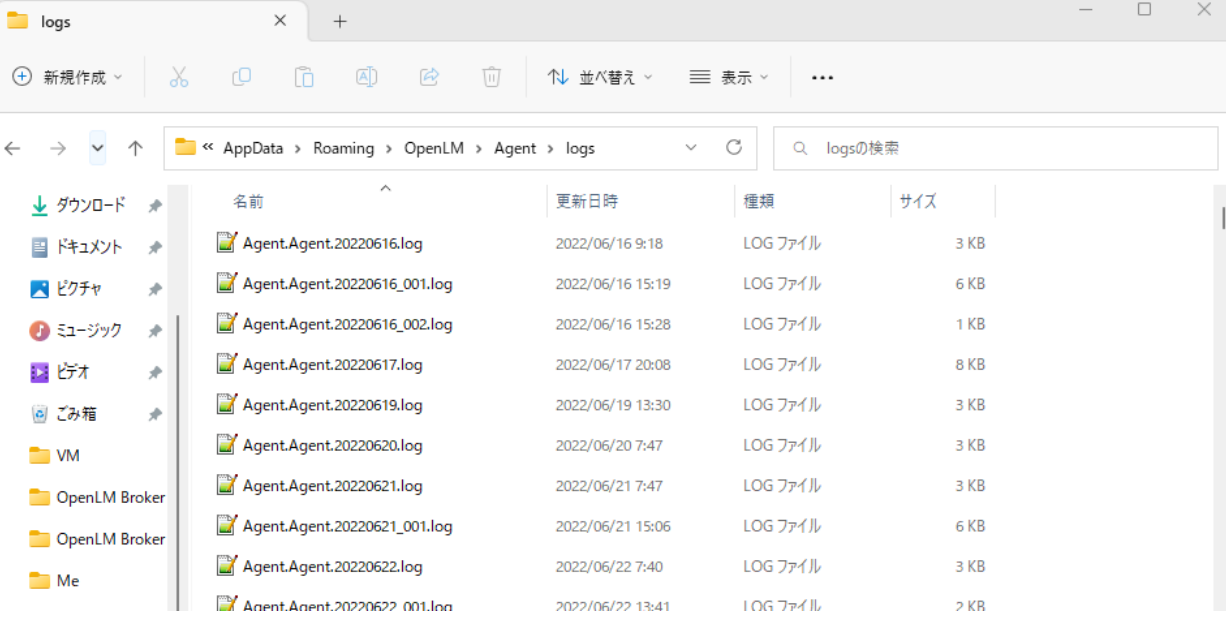

2. settings.json ファイルでログ レベルを Verbose に設定します。 "minimumLevel" : "Verbose"

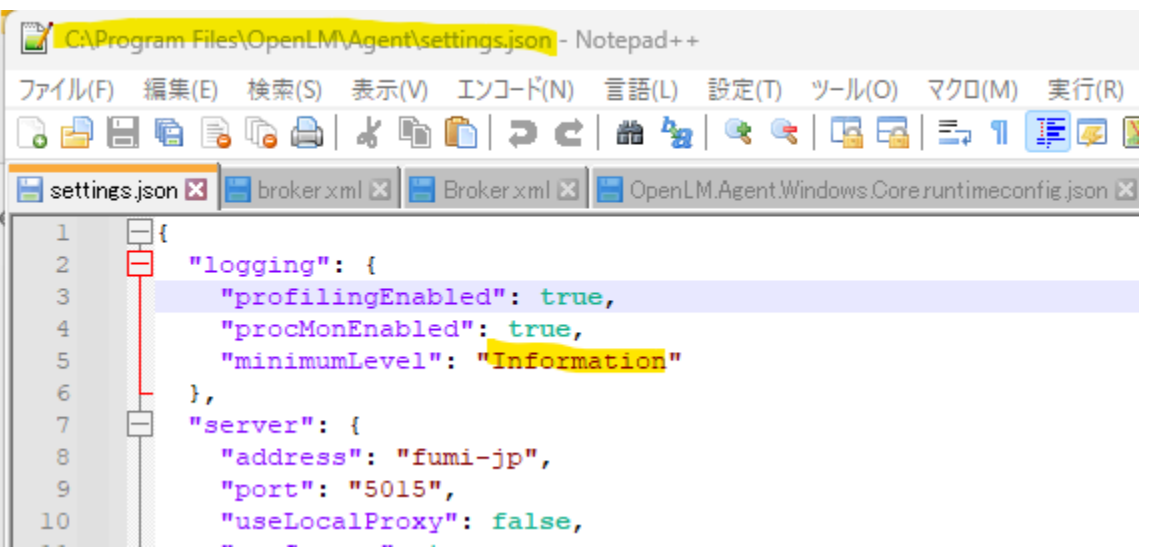

3. Agentを再起動します。エラーを再現します。

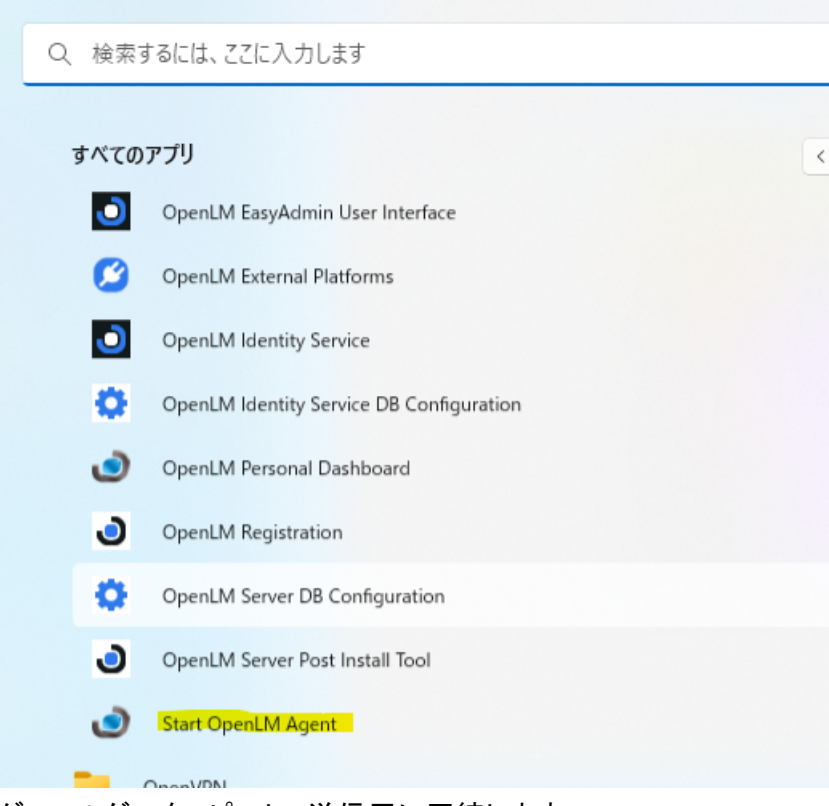

- 4. ログフォルダーをコピーし、送信用に圧縮します。 古いものと新しいものを送ってください。
- 5. ログレベルを「Information」に戻します。
- 6. Agentを再起動します。

<Reports Scheduler>

- 1. Windows サービスの Reports Scheduler サービスを停止します。
- 2. ログフォルダのバックアップを取り、古いログとして圧縮してください。ログをすべてフォルダ から削除します。

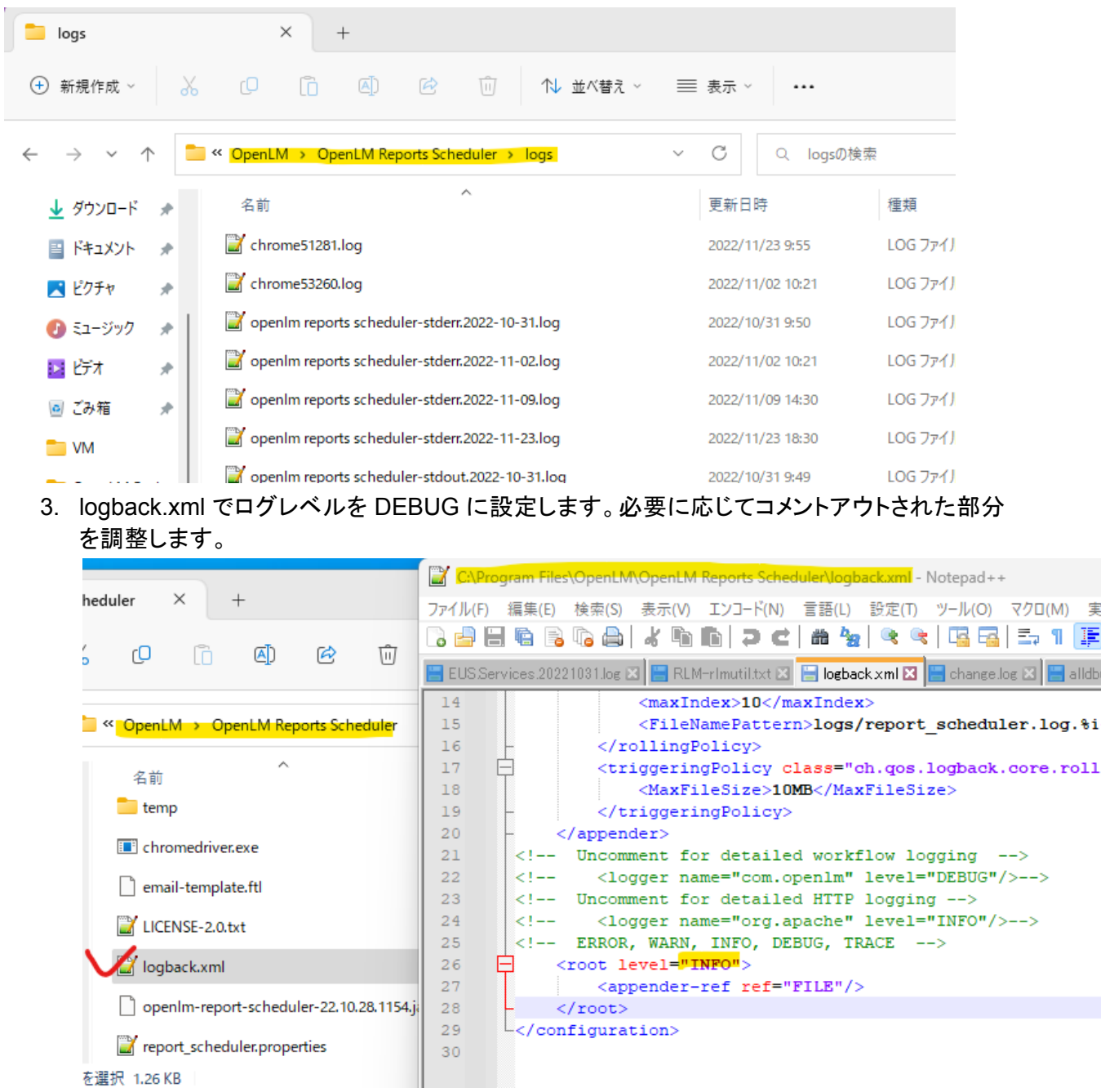

- 4. Windows サービスで Reports Schedulerサービスを再起動します。
- 5. エラーを再現します。
- 6. フォルダをコピーし、送信用に圧縮します。古いものと新しいものを送ってください。
- 7. ログレベルをデフォルトに戻します。 Windows サービスでサービスを再起動します。

<Applications Manager>

- 1. Windows サービスで Applications Manager サービスを停止します。
- 2. ログフォルダのバックアップを取り、古いログとして圧縮してください。ログをすべてフォルダ から削除します。

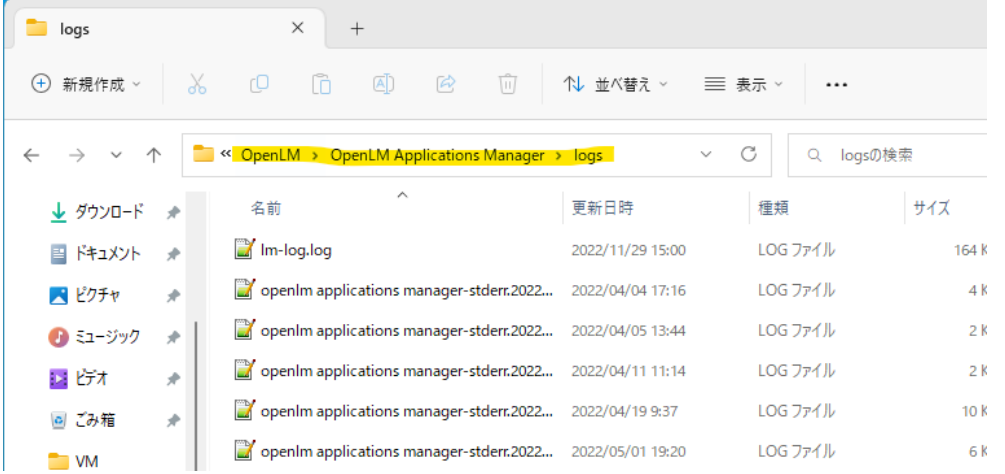

3. logback.xml でログレベルを DEBUG に設定します。必要に応じてコメントアウトされた部分 を調整します。

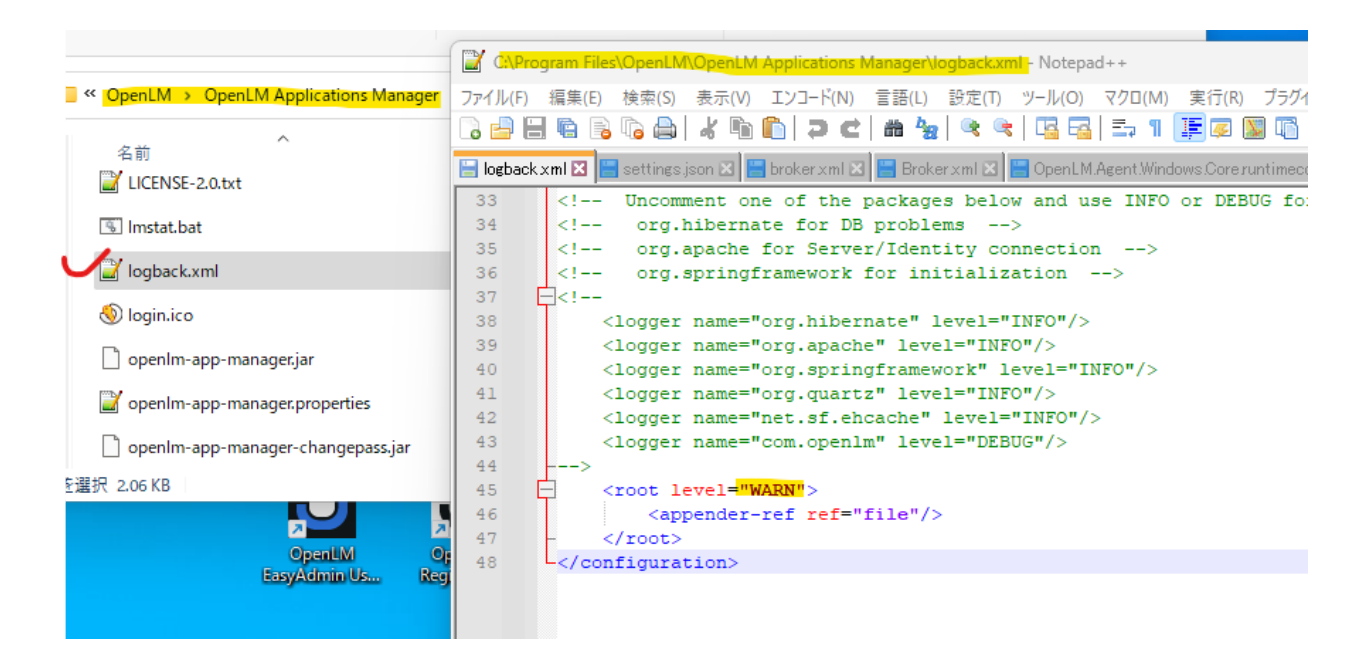

- 4. Windows サービスで Applications Manager サービスを再起動します。
- 5. エラーを再現します。
- 6. フォルダをコピーし、送信用に圧縮します。古いものと新しいものを送ってください。
- 7. ログレベルをデフォルトに戻します。 Windows サービスで サービスを再起動します。
- 1. Windows サービスで DSS サービスを停止します。
- 2. ログフォルダのバックアップを取り、古いログとして圧縮してください。ログをすべてフォルダ から削除します。

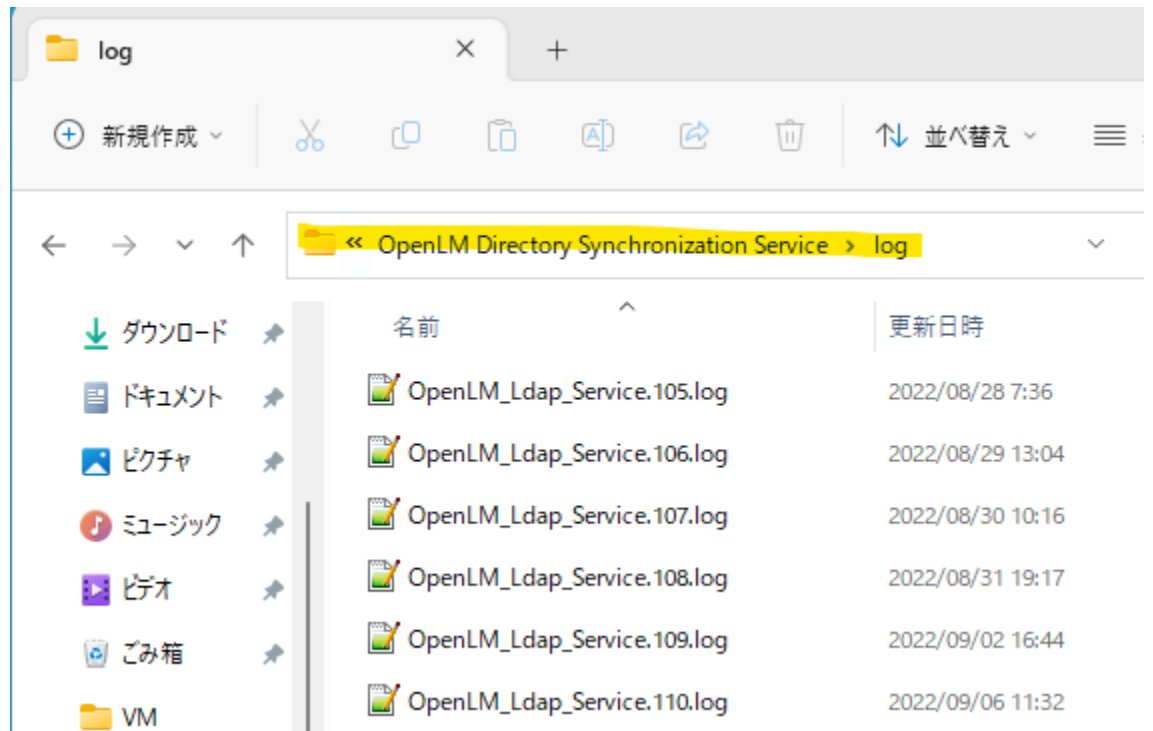

3. NLog.config でログ レベルを「Debug」に設定します。minlevel="Debug".

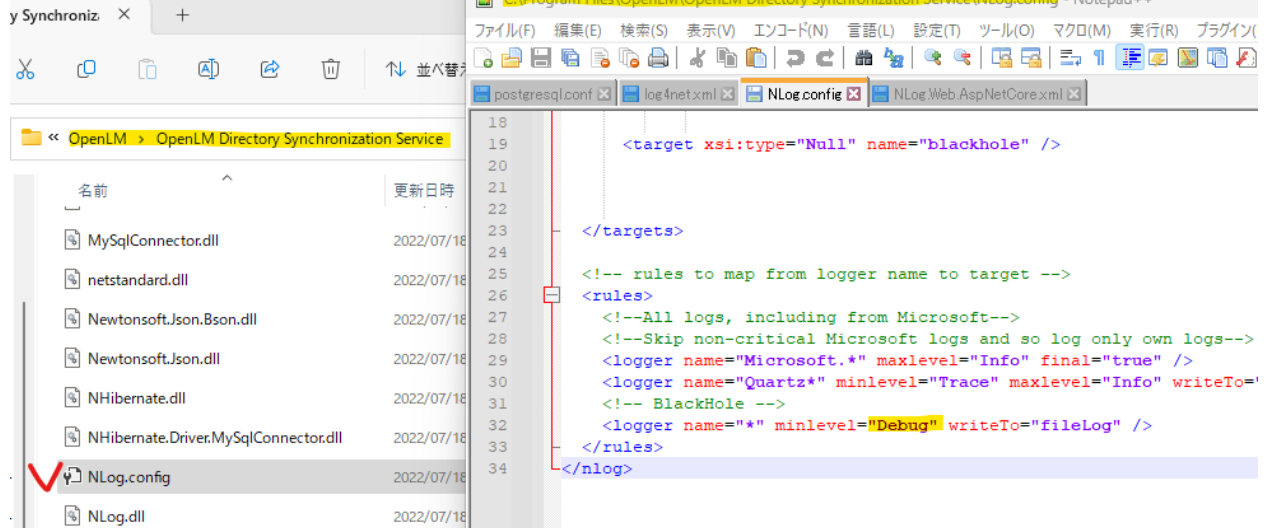

- 4. Windows サービスで DSSサービスを再起動します。エラーを再現します。
- 5. ログフォルダーをコピーし送信用に圧縮します。ログレベルをデフォルトに戻します。
- 6. Windows サービスで 再起動します。古いものと新しいものを送ってください。

<DSA>

- 1. Windows サービスで DSA サービスを停止します。
- 2. ログフォルダのバックアップを取り、古いログとして圧縮してください。ログをすべてフォルダ から削除します。

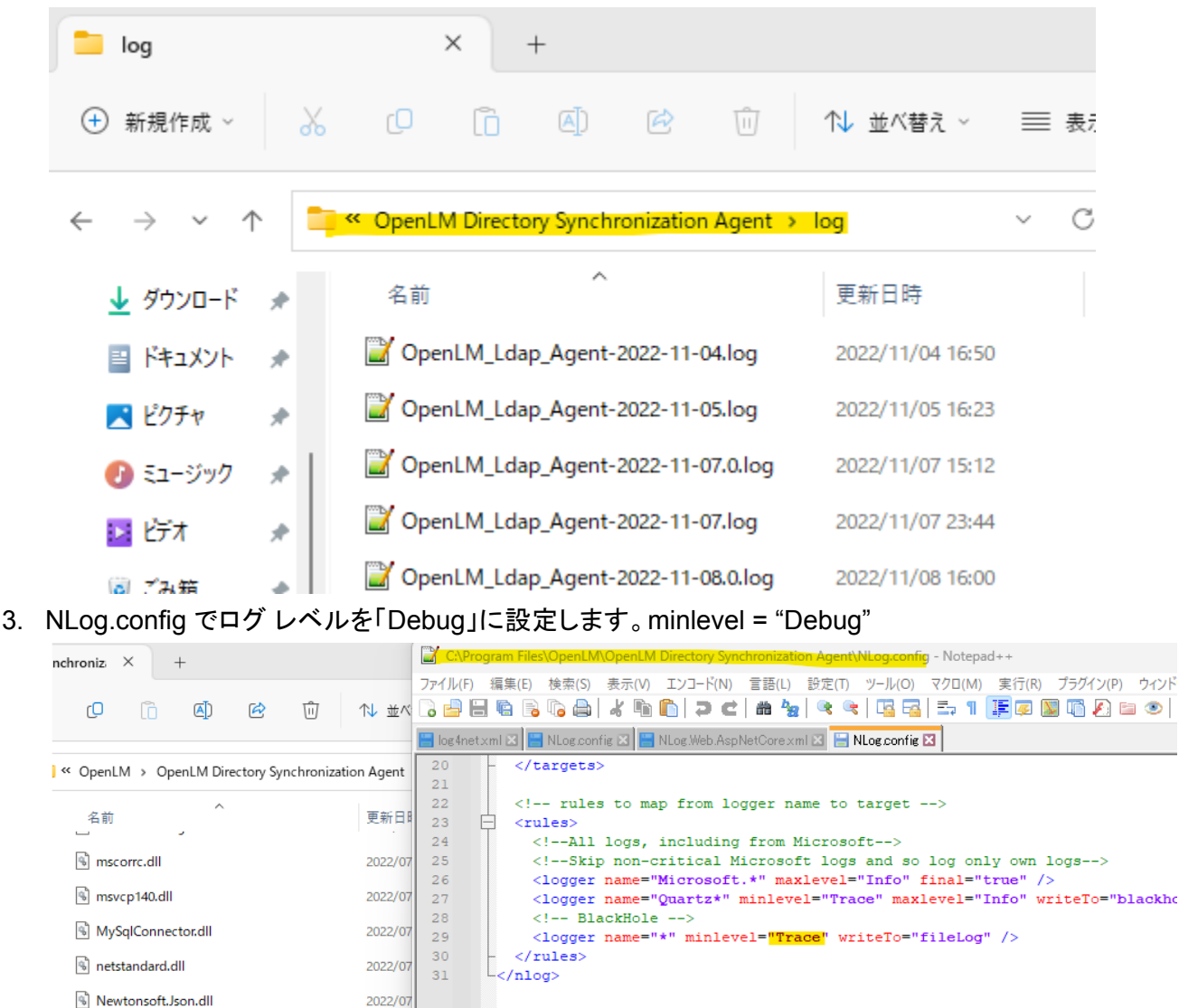

4. Windows サービスで DSA サービスを再起動します。エラーを再現します。

2022/07

2022/07

2022/07

2022/07

- 5. ログフォルダーをコピーし、送信用に圧縮します。
- 6. ログレベルをデフォルトに戻します。

NHibernate.Driver.MySqlConnector.dll

<sup>®</sup> NHibernate.dll

WLog.config

ि NLog.dll

- 7. Windows サービスで DSA サービスを再起動します。
- 8. 古いものと新しいものを送ってください。